### IBM® WEBSPHERE® 6.0.2 BETA – LAB EXERCISE

# **WebSphere Application Server v6.0.2 Proxy Server Setup**

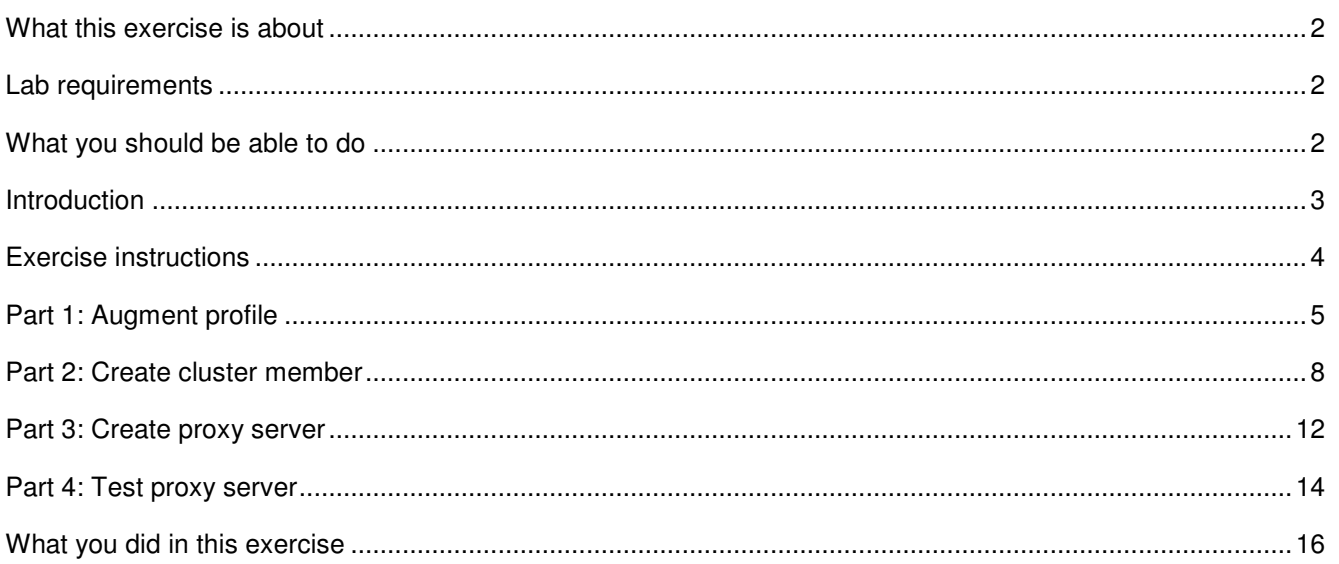

**NOTE:** Education materials and other documentation as applicable including programming manuals, operating guides, physical planning manuals and installation manuals related to the IBM Products may be early versions subject to change.

# **What this exercise is about**

The objective of this lab is to provide you with an understanding of how to configure a proxy server on WAS602 Network Deployment.

# **Lab requirements**

This lab assumes that following setup is complete prior to starting the lab.

- WebSphere Application Server 60 GM is installed on your machine.
- WebSphere 602 Refreshpack (WAS602 Refreshpack ) has been applied
- Deployment Manager profile has been created (**Deployment Manager must be the default profile)** 
	- $\circ$  Note the Soap port number (8879) and the Deployment Manager (Dmgr) administrator console port number (9060)
- Application Server profile has been created. (Install the samples during the WebSphere Network Deployment installation and use "-includeapps" when you federate this node to the Deployment Manager)
- Custom profile has been created and federated during profile creation

Please follow the instructions provided in under **IBM Education Assistance website** to installing WebSphere Application Server V602 and creating profiles.

http://www-306.ibm.com/software/info/education/assistant/selection.shtml

### **What you should be able to do**

At the end of this lab you should be able to:

- Augment the profiles to provide the capability to create a proxy server
- Create a proxy server in a Custom profile
- Demonstrate proxy server routing using the snoop application
	- $\circ$  The proxy server will route the HTTP traffic to cluster members depending on the weight specified for each cluster member

# **Introduction**

In the WebSphere Network deployment, the WebSphere Proxy implements the inbound and outbound HTTP channel interfaces within the channel framework. The connector channel for the Proxy chains is the TCP channel which is responsible for network I/O channel management. The connection scalability and the basic message dispatch and threading model semantics are defined by the TCP channel. For secure chains, the SSL channel provides the SSL termination and client certificate validation function. The HTTP channel is responsible for the actual marshalling of HTTP messages and providing the HTTP protocol semantics.

Request and Response messages arrive well formed at the proxy, where decisions can be made on how to best service the message.

One of the functions of the WebSphere proxy is workload management. The proxy has the capability to load balance requests among members in a cluster depending on the routing policies in effect for the cluster. This function utilizes the request mapping function of the proxy to determine the cluster that the request is to be sent to and uses the cluster definition to route the request to a member. It takes into account any weights for the various members as well as session affinity and failover. The workload management function is responsible for selecting the cluster member and the virtual connection factory from the Channel Framework that is used by the proxy to obtain a connection to the cluster member.

In summary, The WebSphere Proxy allows proxy function to be completely administered through WebSphere Systems Administration. The Filters implemented allow the Proxy to participate actively in workload management and classification. The Proxy also provides function for caching responses.

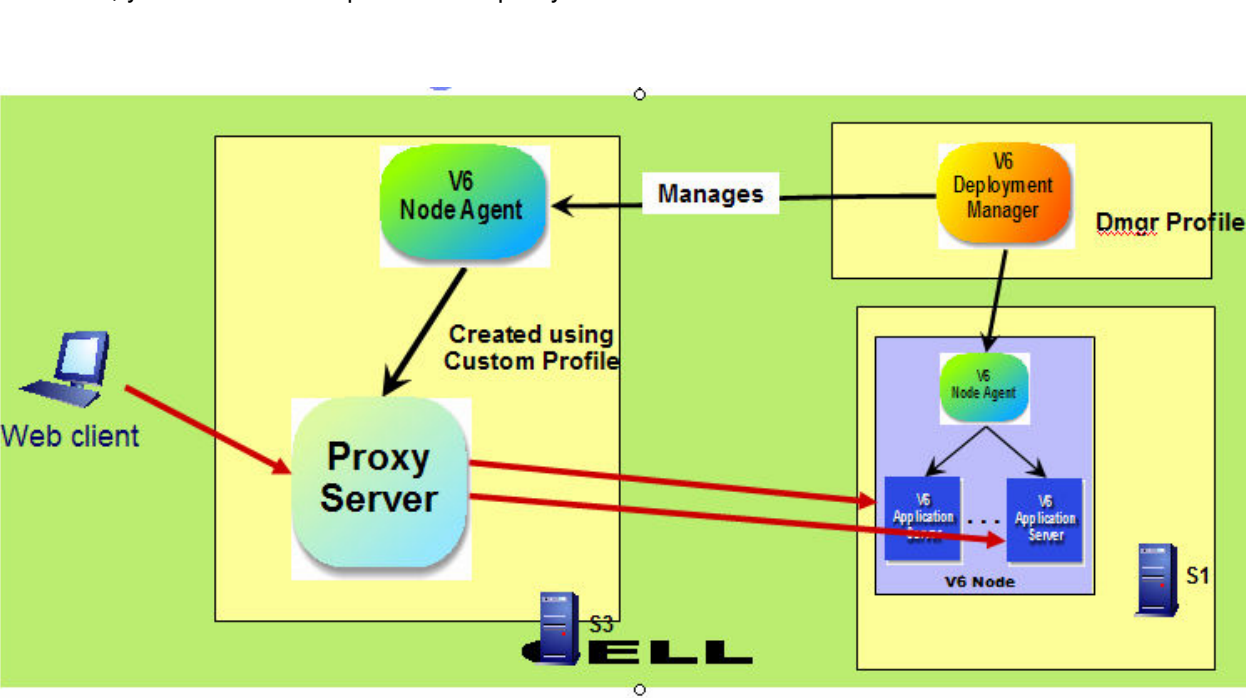

In this lab, you'll see an example of how a proxy server can handle workload.

# **Exercise instructions**

Below is a list of exercise topics

- Part 1: Augment profile
- Part 2: Create cluster member
- Part 3: Create proxy server
- Part 4: Test proxy server

Some instructions in this lab are Windows operating-system specific. If you plan on running the lab on an operating-system other than Windows, you will need to execute the appropriate commands, and use appropriate files. Example:

For **Windows** the files extensions are **.bat** 

For **the file extensions are .sh** for your operating system.

The directory locations are specified in the lab instructions using symbolic references; for example:

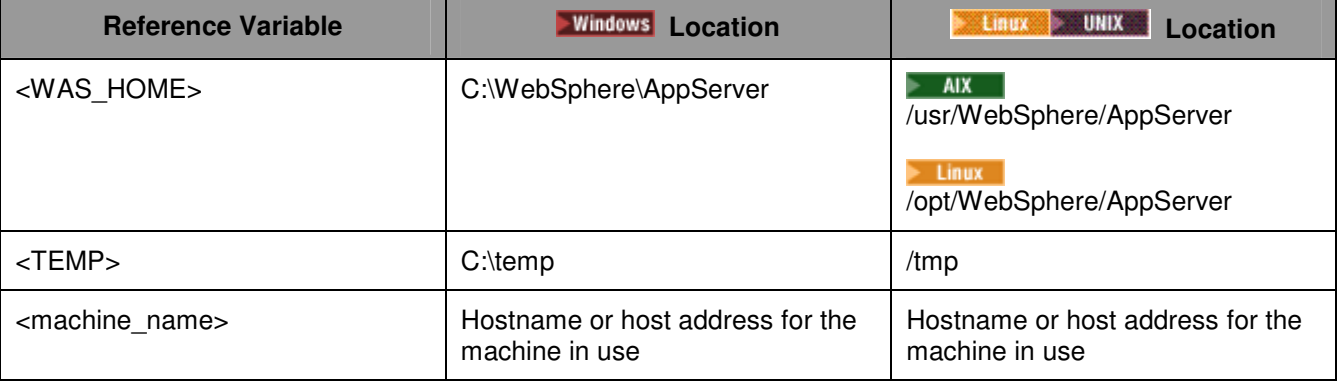

**Windows** users: Note that when directory locations are passed in as parameters to a Java program, it is necessary to replace the backslashes with forward slashes to follow the Java convention.

# **Part 1: Augment profile**

Machine to be used should already have WebSphere Network Deployment v6.0.2 (WAS602) installed and three profiles (Deployment Manager profile, Application Server profile, and Custom profile) created as described in the lab requirements section.

**NOTE:** This lab assumes the Deployment Manager is the default profile

- 1. Stop all the WebSphere processes if they are running. The processes include:
	- 1) Server1
	- 2) Node Agents for Application Server profile and Custom profile
	- 3) Deployment Manager
- 2. Augment the Deployment Manager profile

This process will add the required proxy server template and proxy console

\_\_ a. On the command prompt, change directory to <WAS\_HOME>/bin

Example:

: cd **C:\WebSphere\AppServer\bin** 

: cd **/opt/WebSphere/AppServer/bin**

: cd **/usr/WebSphere/AppServer/bin** 

b. Run the augmentProxyServer command for Deployment Manager profile .

augmentProxyServer <Profile\_Name>

Example:

**Windows**: augmentProxyServer Dmgr01

**Extinux Divily 1:** ./augmentProxyServer.sh Dmgr01

**NOTE:** Augmenting the profile can take 10 to 20 minutes depending on the machine resources. Do not kill the running augmentProxyServer command. You can monitor the progress of the augmentProxyServer command by viewing this log:

<WAS\_HOME>\logs\wasprofile\wasprofile\_augment\_<Profile\_Name>.log

\_\_\_\_ 3. Augment the Custom profile

While still in <WAS\_ROOT>/bin directory, run the augmentProxyServer command for the Custom profile (which will eventually contain a proxy server)

augmentProxyServer <Profile\_Name>

Example:

**Windows**: augmentProxyServer Custom01

**Extinux Control : .**/augmentProxyServer.sh Custom01

4. After successfully augmenting the Deployment Manager, you can see the new server type of "Proxy Servers" in the administrative console of the Deployment Manager.

a. Start the Deployment Manager.

**Example 18 StartManager.bat** 

**2.1999 Linux 2.1999 MIX** Junior Assembly Assembly Assembly Assembly Assembly Assembly Assembly Assembly Assembly Assembly Assembly Assembly Assembly Assembly Assembly Assembly Assembly Assembly Assembly Assembly Assembly

\*\* Note that since Deployment Manager (Dmgr) profile is the default profile, you can run the startManager command from <WAS\_HOME>/bin without a "-profileName" parameter, or it can be run from <dmgrProfile>/bin.

b. Start a browser for the administrative console

http://<machine\_name>:9060/ibm/console/

\*\* NOTE: The port number for the Dmgr console can be different than 9060 if there are other profiles created before the Dmgr.

- \_\_ c. Log in with a desired userid
- \_\_ d. Expand **Servers**.

The **Proxy Servers** option is now available

\_\_ e. Click on the **Proxy Servers**.

The proxy servers panel displays.

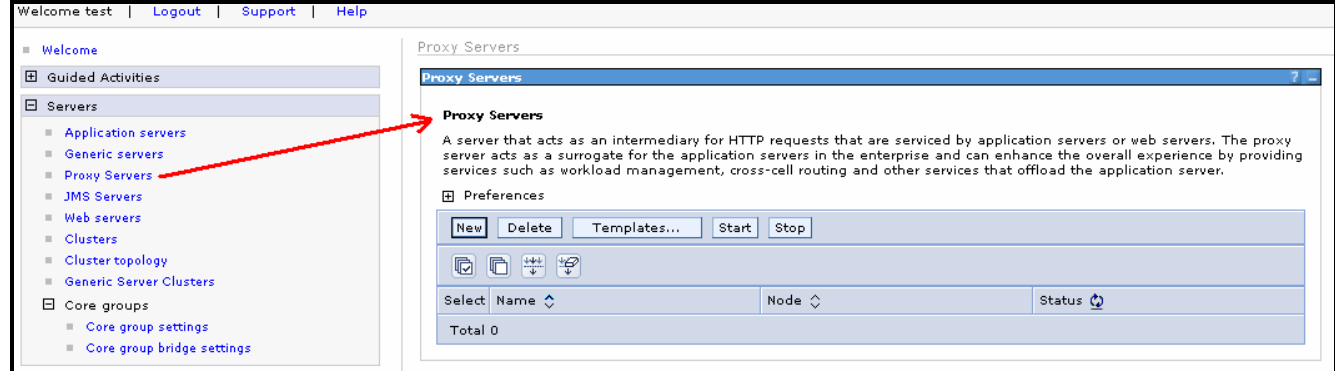

**The ability to view the "Proxy Servers" panel indicates your profile was properly augmented.**

\_\_\_\_ 5. Within a command window with the current directory set to <WAS\_HOME>/bin directory, start the node agents for the Custom profile and the Application Server profile using the startNode command.

<WAS\_HOME>/bin:  $\rightarrow$  startNode <Profile\_Name>

Example:

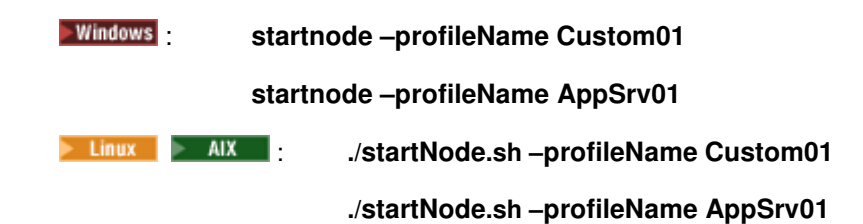

\_\_\_\_ 6. You can use the administrative console to check on the node agents status. Expand **System administration**, then click on **Node agents**. Once the nodes are started, their status will be  $\rightarrow$ .

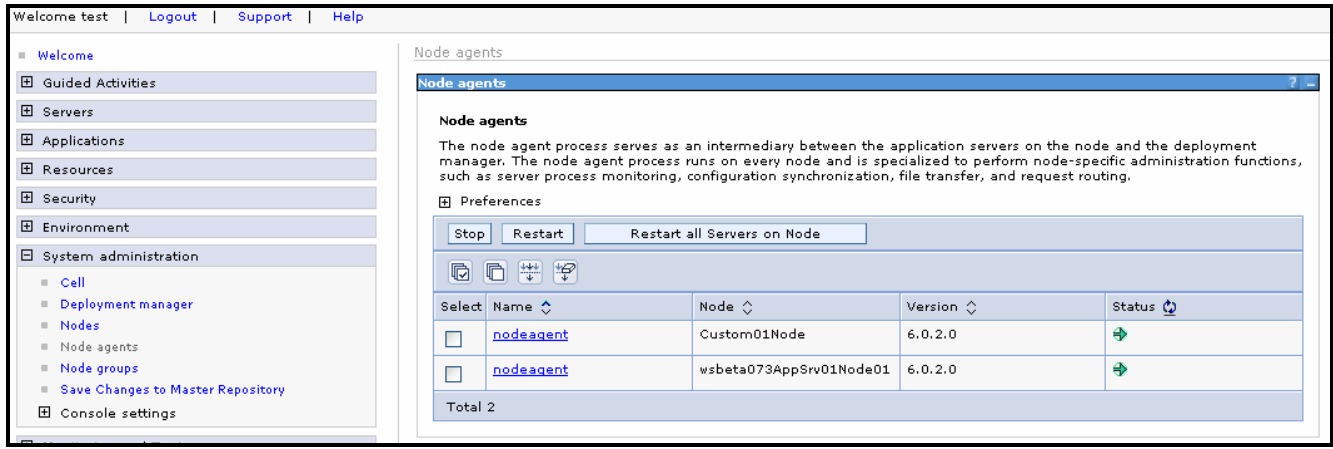

### **Part 2: Create cluster member**

In this section you will create a cluster and cluster members

黑 **Show Me Demo Click the "Show Me Demo" icon to view a flash demo of this exercise. Note that the sample demo names do not necessarily match those in the lab.** 

NOTE: Make sure the Deployment Manager and the node agents have been started.

- 7. Create a new cluster "cluster1" using the administrative console.
	- \_\_ a. From the administrative console, expand **Servers**
	- **\_\_ b.** Click on **Clusters**
	- \_\_ c. Click **New** on the Server Cluster panel

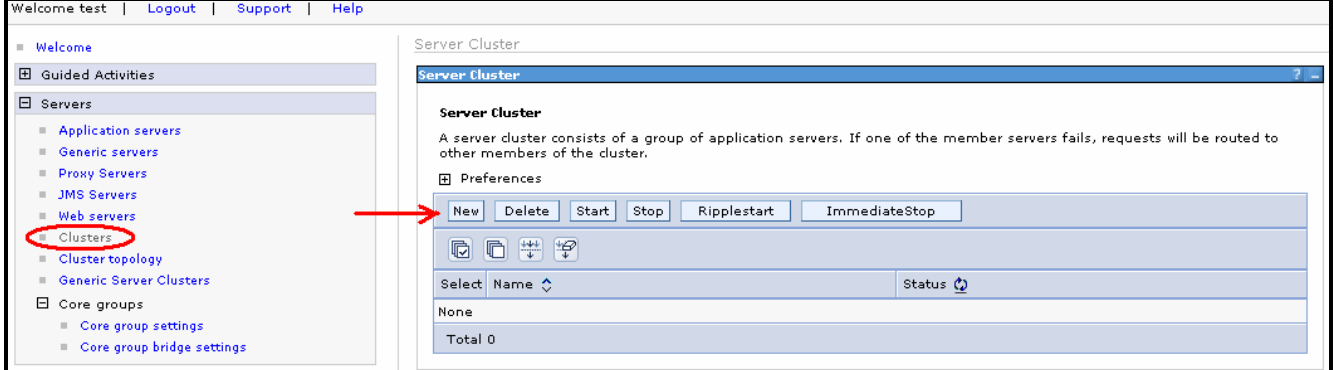

\_\_ d. In the 'Create a new cluster' panel, type **cluster1** in Cluster name input field. Allow the other fields to default

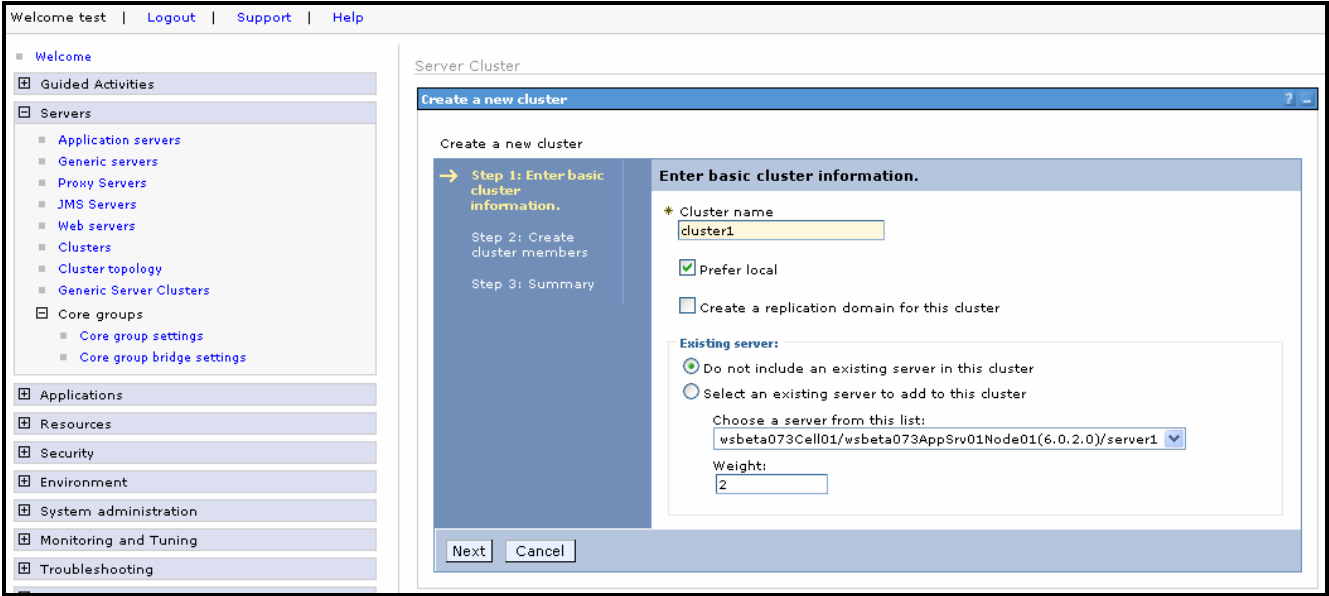

**\_\_ e.** Click **Next** 

You will now add 2 new members to the cluster with these specifics:

**Names:** server2 and server3

**Node:** use the Application Server profile node where server1 is running

**Template:** use the existing server1 template in which the default application was installed

- **\_\_ f.** Type **server2** in the Member Name input field
- **\_\_ g.** Select the Application Server node
- **\_\_ h.** For **Select template**, select the radio button for **Existing application server.** Ensure you select the template for server1
- **\_\_ i.** Click **Apply**

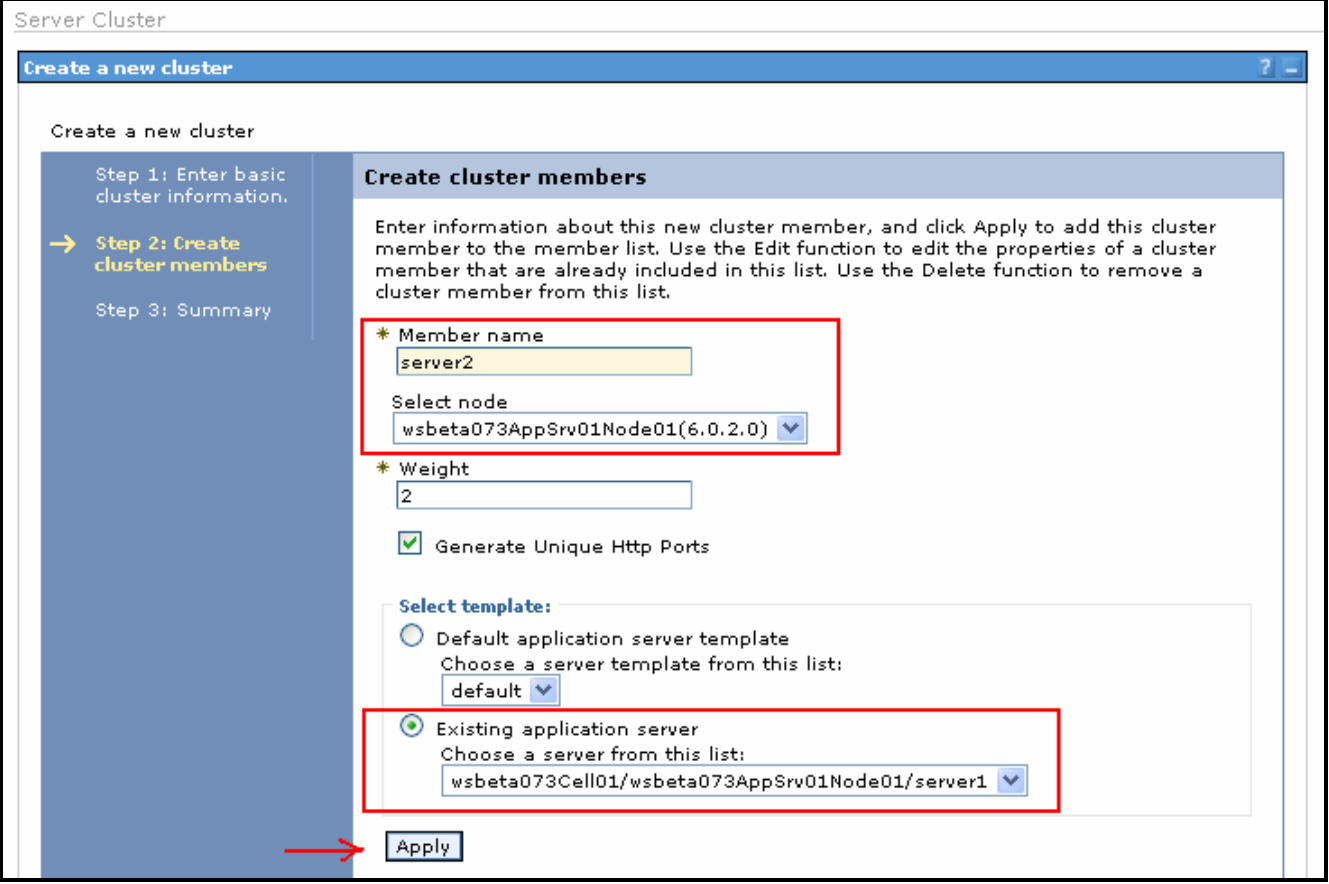

- **\_\_ j.** Type **server3** in the Member Name input field
- **\_\_ k.** Click **Apply.**

You should now have 2 members in your list

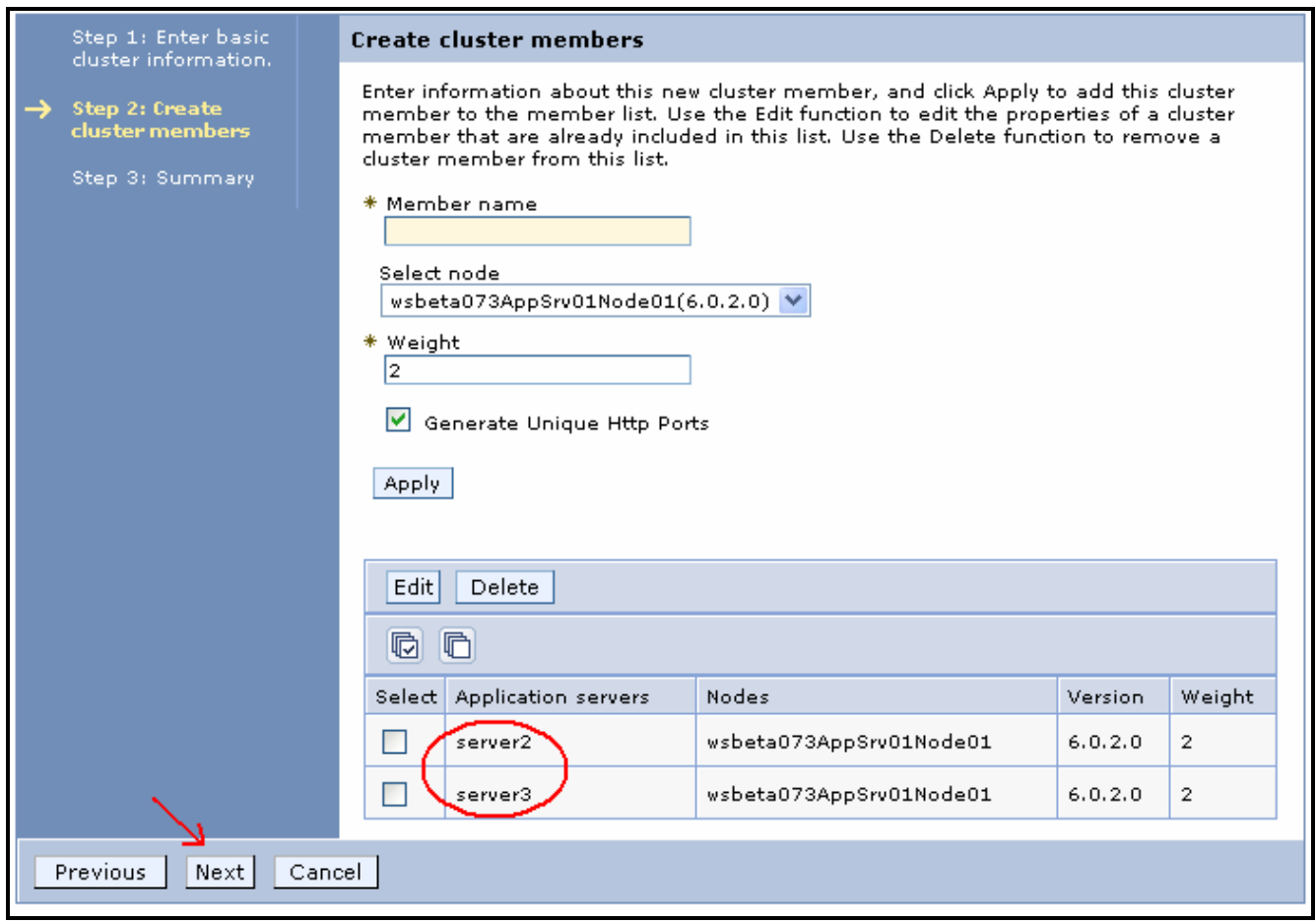

#### **\_\_ l.** Click **Next**

- \_\_ m. Check the summary to ensure the configurations for both members are correct. Click the **Previous** button to return to previous panels for corrections.
- **\_\_ n.** When the definitions are verified, click **Finish**
- **\_\_\_\_ 8.** Save your configurations by clicking **Save / Synchronize changes with nodes**
- 9. Click on cluster1 to access it's members
- \_\_\_\_ 10. Select one member at a time and click **Start** to start them. Note that it can be faster to start the server members one at a time rather than starting them concurrently
- \_\_\_\_ 11. Both server2 and server3 should be successfully started as shown below

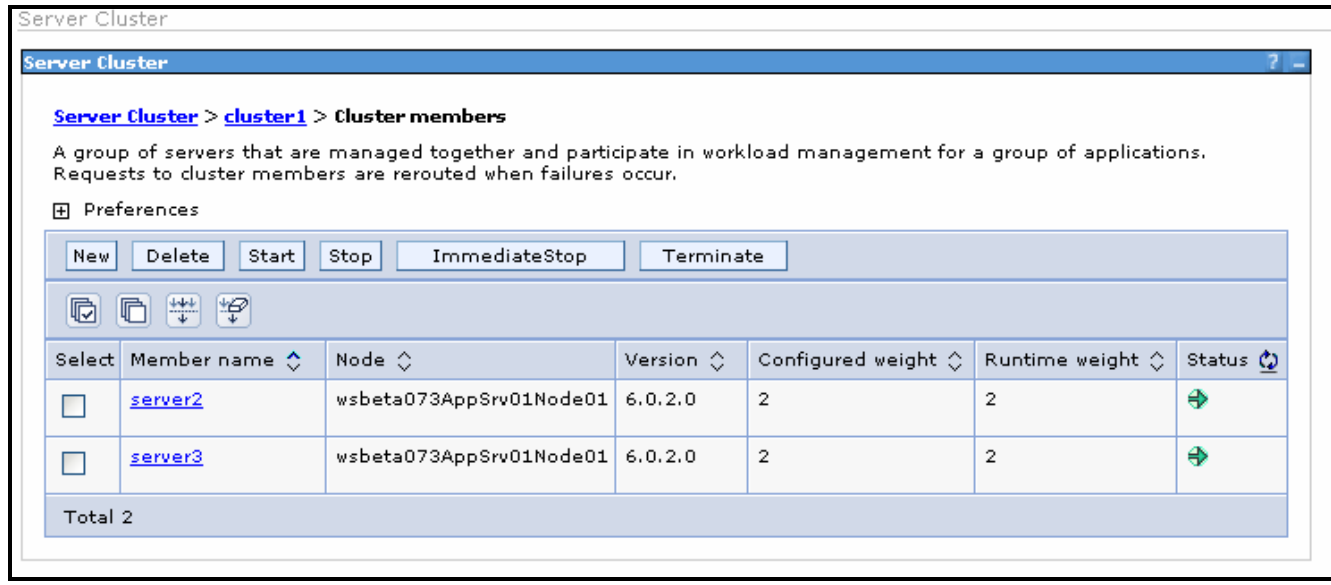

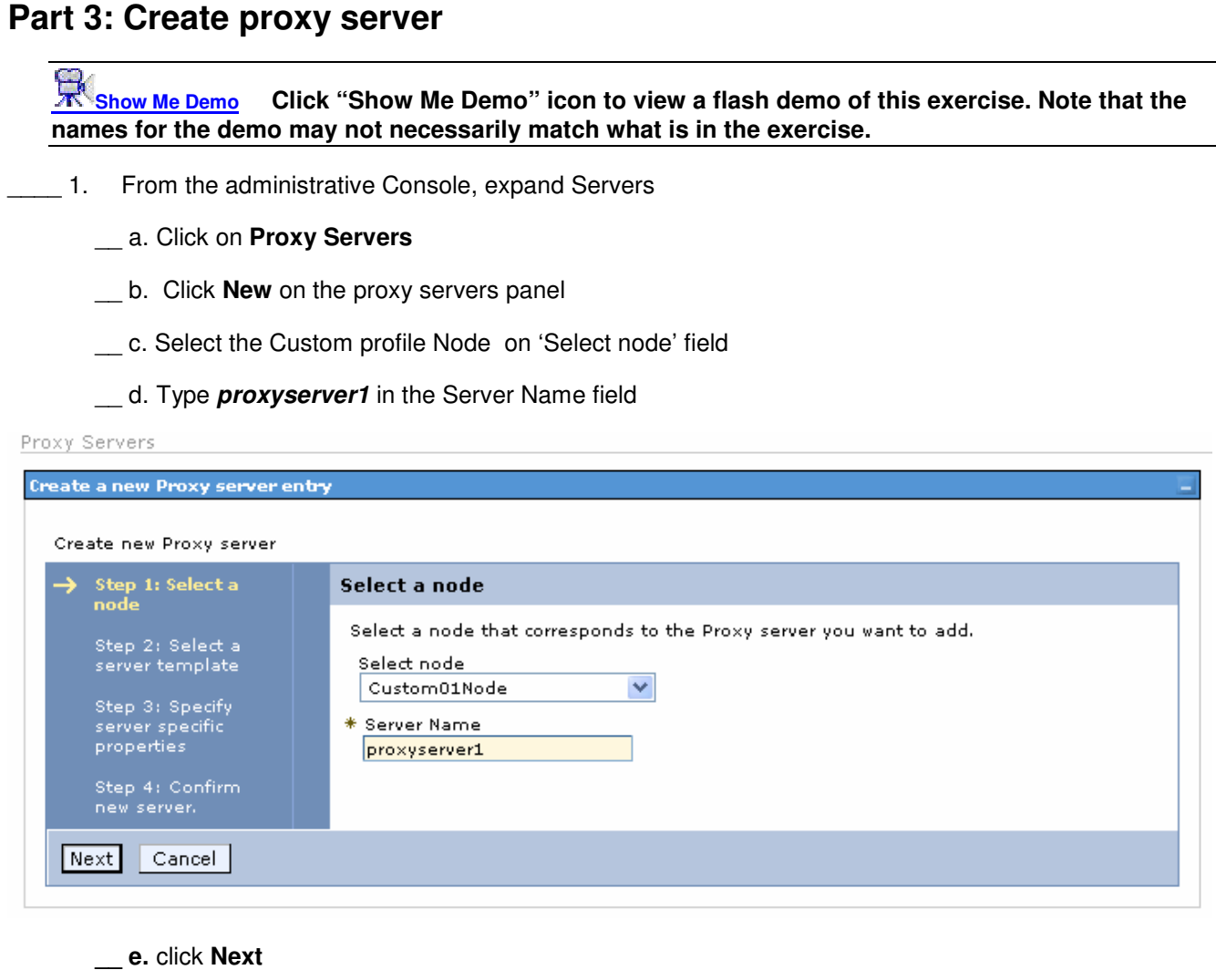

- \_\_ f. Select the proxy\_server template
- **\_\_ g.** Click **Next**
- \_\_ h. Ensure the "Generate Unique HTTP ports" option is checked
- **\_\_ i.** Click **Next**
- **\_\_ j.** Review the "Summary of actions" and click **Finish** if they are correct

### **\_\_ k. Save / Synchronize changes with nodes**

- **\_\_\_\_ 2.** Start **proxyserver1**
- **1. 2. 2.** Once the proxy server is successfully started, explorer the proxy server configuration
	- **\_\_ a.** Click on **proxyserver1**
	- \_\_ b. Under Communications, expand **Ports**

\_\_ c. Take note of the PROXY\_HTTP\_ADDRESS port number. You will need it in the next part of the lab. The default setting is port  $80$ .

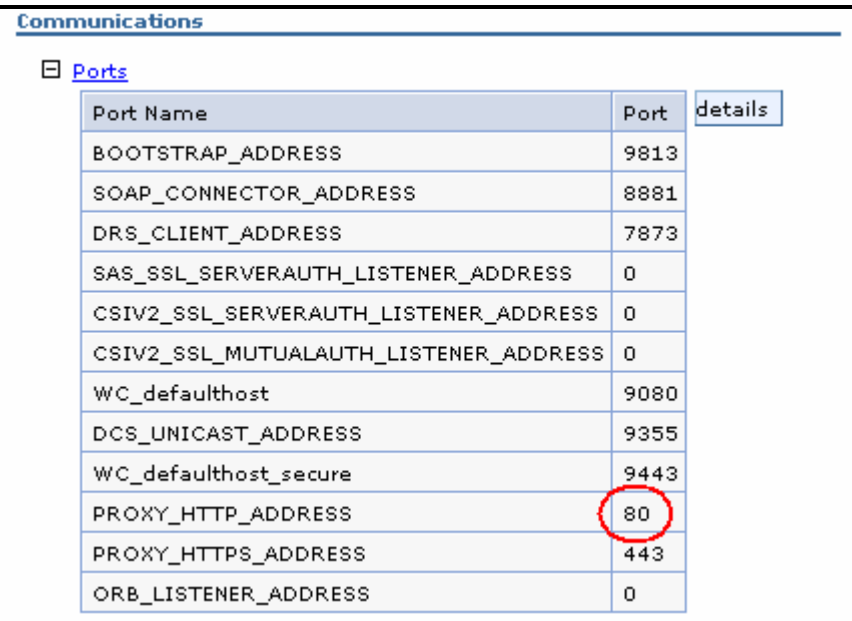

**You have now created the proxy server.** 

### **Part 4: Test proxy server**

In this section you will test the proxy server using the snoop servlet in the **Default Application**. The default application should already be installed on your machine and federated into the Deployment Manager as stated in the lab requirements. You will observe the proxy server sending requests to both server2 and server3 which are both cluster members for cluster1 with default weight 2

#### **Scenario 1**

1. Start a browser for the snoop servlet with the following address:

#### http://<machine\_name>:80/snoop

Note the use of port 80 which is the port we recorded for the proxy server http address (PROXY\_HTTP\_ADDRESS) earlier. Port 80 will be used in this particular scenario to test snoop servlet through a proxy server.

 Scroll down the Browser and observer the Local Host and Local port number where the packets have been routed to a specific server.

Refresh the browser several times and observe the "Local Port" change as the packets are routed between server2 and server3.

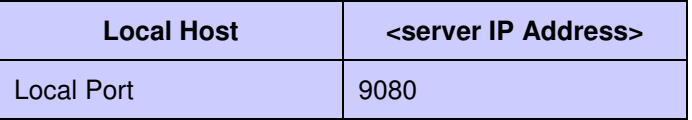

\_\_\_\_\_\_\_\_\_\_\_\_\_\_\_\_\_\_\_\_\_\_\_\_\_\_\_\_\_\_\_\_\_\_\_\_\_\_\_\_\_\_\_\_\_\_\_\_\_\_\_\_\_\_\_\_\_\_\_\_\_\_\_\_\_\_\_\_\_\_\_\_\_\_\_\_\_\_\_\_\_\_

#### **Scenario 2**

- 2. Another test it to change the weight for one of the cluster members, then observe the frequency of packets routing to the 2 servers. There will be a difference from the first scenario where the weights were the same and with the current scenario where the weights are different. One of the server's frequencies will be different.
	- **\_\_ a.** From administrative console, expand **Servers** ->Click on **Clusters** -> Click on **cluster1** -> **Click on cluster members**
	- \_\_ b. Select server3 and change the weight to 4

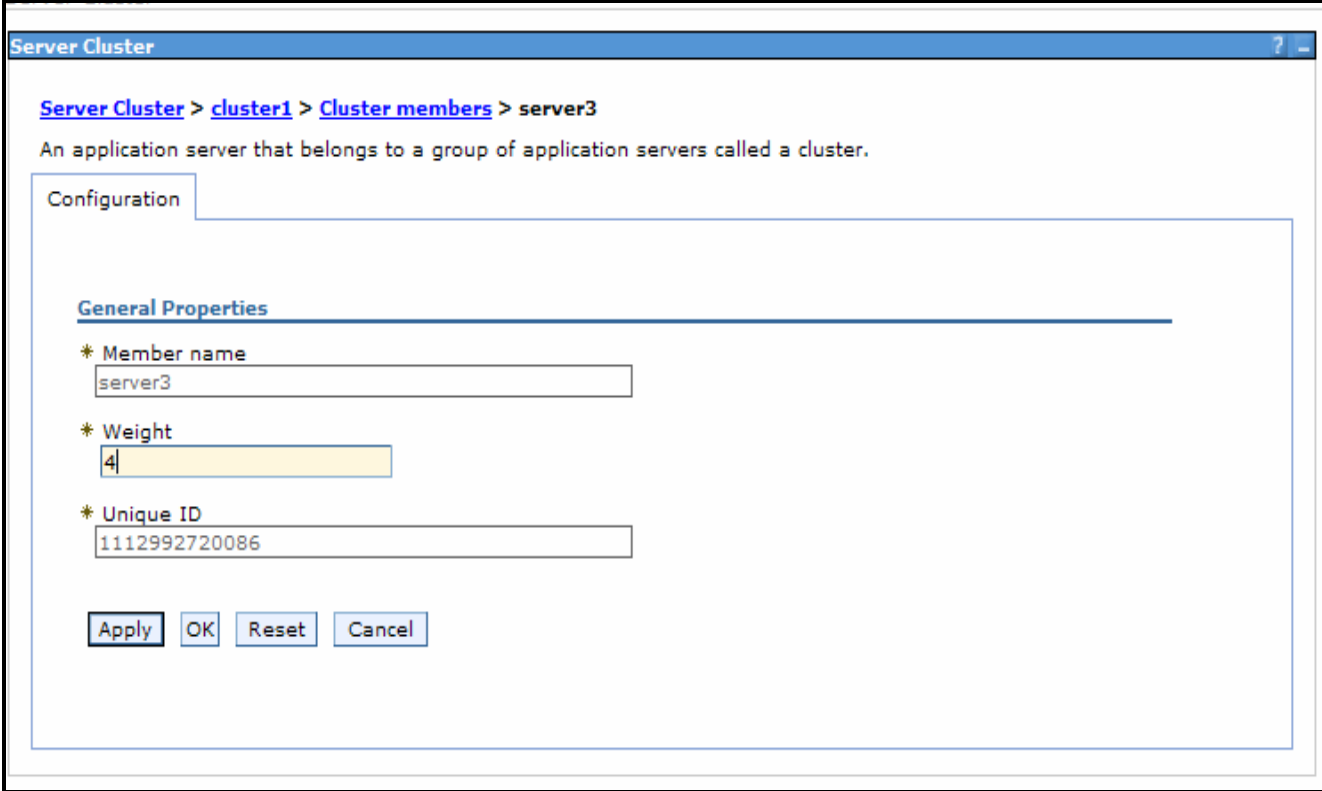

- \_\_ c. Click **Apply**
- \_\_ d. Click **OK**
- \_\_ e. **Save** the changes on your configuration.
- \_\_\_\_ 3. Restart server3. Ensure all the nodes are synchronized.
- 4. Observe snoop servlet's (http://<machine\_name>:80/snoop) behavior like you did in the first scenario. You'll see a difference in frequency between the 2 servers

# **This completes the lab**

# **What you did in this exercise**

In this lab, you augmented the Deployment Manager and Custom profiles and provided the ability to create a proxy server. After you created the proxy server, you tested snoop application in a cluster through the proxy server and observed proxy server routing HTTP traffic to cluster members depending on the weight specified for each cluster member.